In this activity the student will have to identify the cells meeting a certain condition, either "by following a path" ("maze" as in the images) or simply by selecting the cells without following a certain order.

Try to find the exit by clicking the stative verbs in this maze. The first one is done for you:

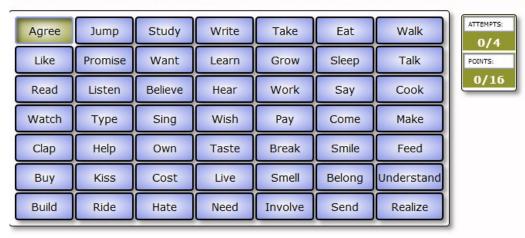

In the example on your right there is a path from the first cell "Agree" to the final one "Realize".

## Tab activity:

- 1.- Click on the requested cell to enter data (the selected cell is displayed with an orange background). Please, keep in mind that if a number is shown in a cell, it indicates that it is a correct cell and the number denotes the position of that cell in the "path to follow". The "X" means that there is some data in that cell but it is not the correct one.
- 2.- Here we type the values for each cell; you can enter text and/or an image. Check the "correct" box if the cell is one of the correct ones and, in this case, specify the "order number" it will have in your "path". Do not forget to click on the green button to save.

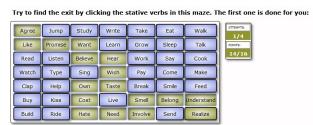

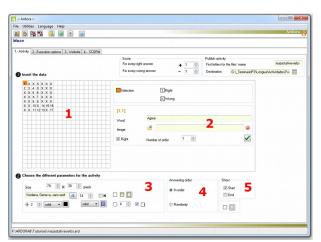

3.- In this section we will define the size of the cells, if there are images, they will also be reduced to this size. You can also specify here the font and its size as well as the background of each cell (smooth, linear gradient or circular gradient).

In the very last data line you can define the border aspect, firstly of all cells and secondly of the cells already selected. In this same line you can customize the curvature of the corners of each cell and you can also indicate if the cells will have shadow or not.

- 4.- In the answering order menu, the user will determine if the activity should be solved by selecting the cells in the order indicated when they were typed in or if it can be solved randomly, where only those cells which are correct will have to be clicked on without the need to follow any particular order.
- 5.- This option allows you to indicate if the activity will start with the start and/or end cells already selected.